**1. Please Login with matriculation number 2. After you have successfully logged in, 3. To purchase a card insert the desired**

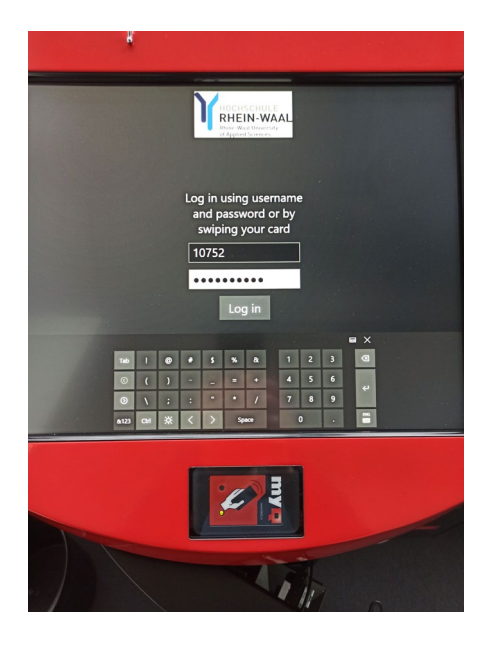

 **a copy card. To do this, click on "ID Karte ausgeben" at the top right.**

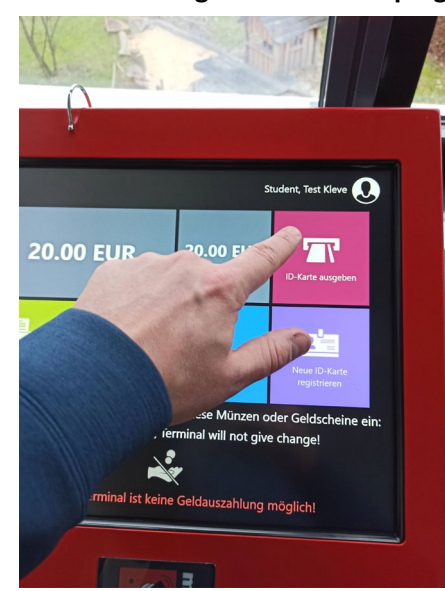

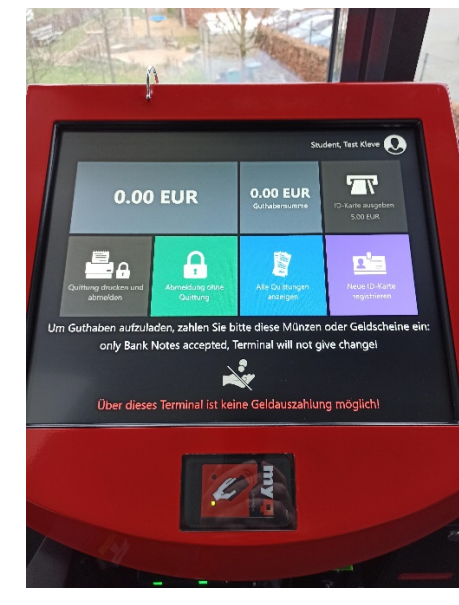

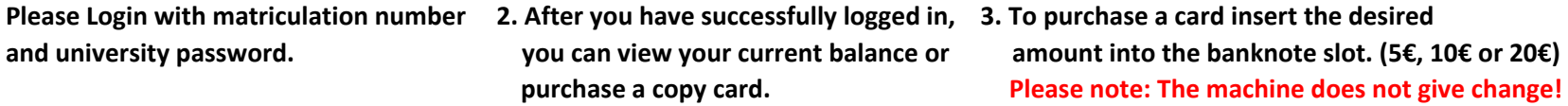

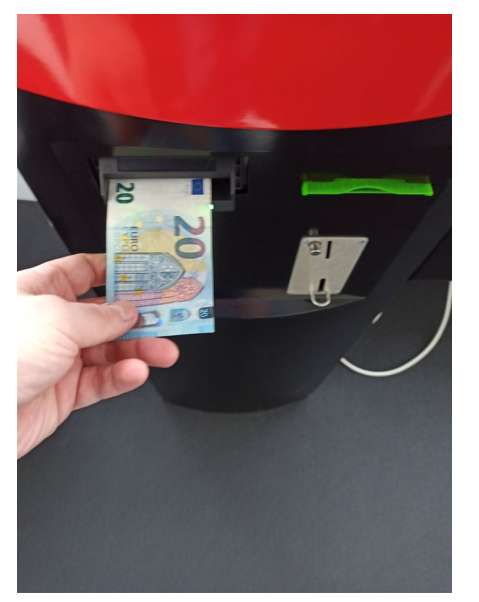

**4. Now you can see your current balance 5. Take the copy card 6. In the last step, you have to register your in** the upper left corner and purchase **copy card by clicking "Neue ID Karte registrieren"** 

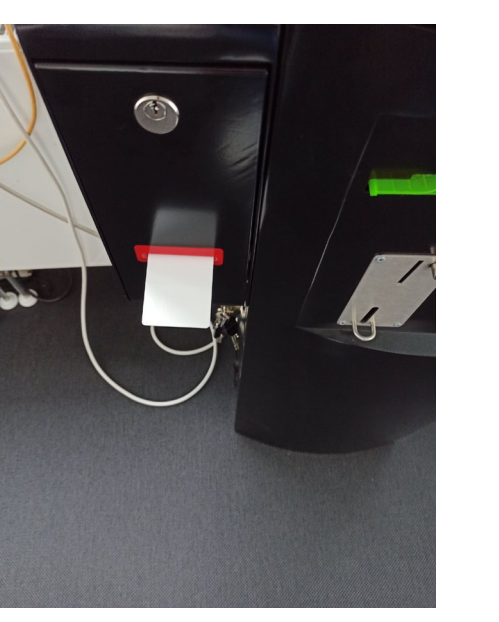

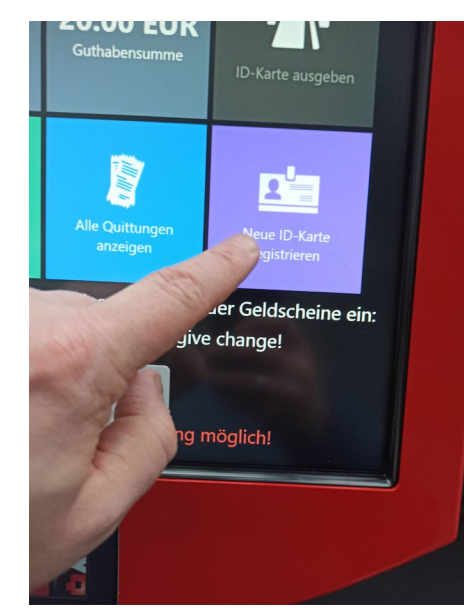

- 
- **7.** The display now shows 8. Now hold the card in front of the 9. Click on the arrow to return to main menu.<br>
"Karte zur Registrierung vorhalten" contact field. Now your card is registered "Karte zur Registrierung vorhalt contact field. Now your card is registered  **and you can use it to log on to all copier systems.**

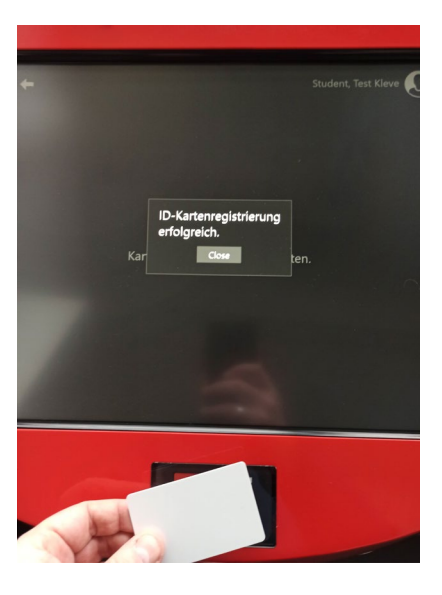

Karte zur Registrierung vorha

**10. To log out, now click either**

 **Log out without receipt (Abmeldung ohne Quittung) or with receipt (Quittung drucken und abmelden).**

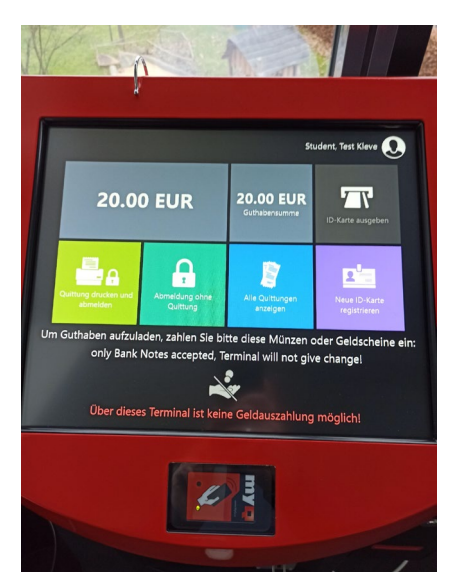

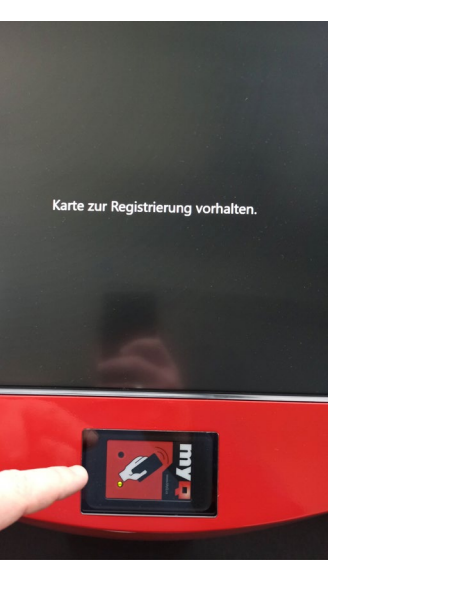